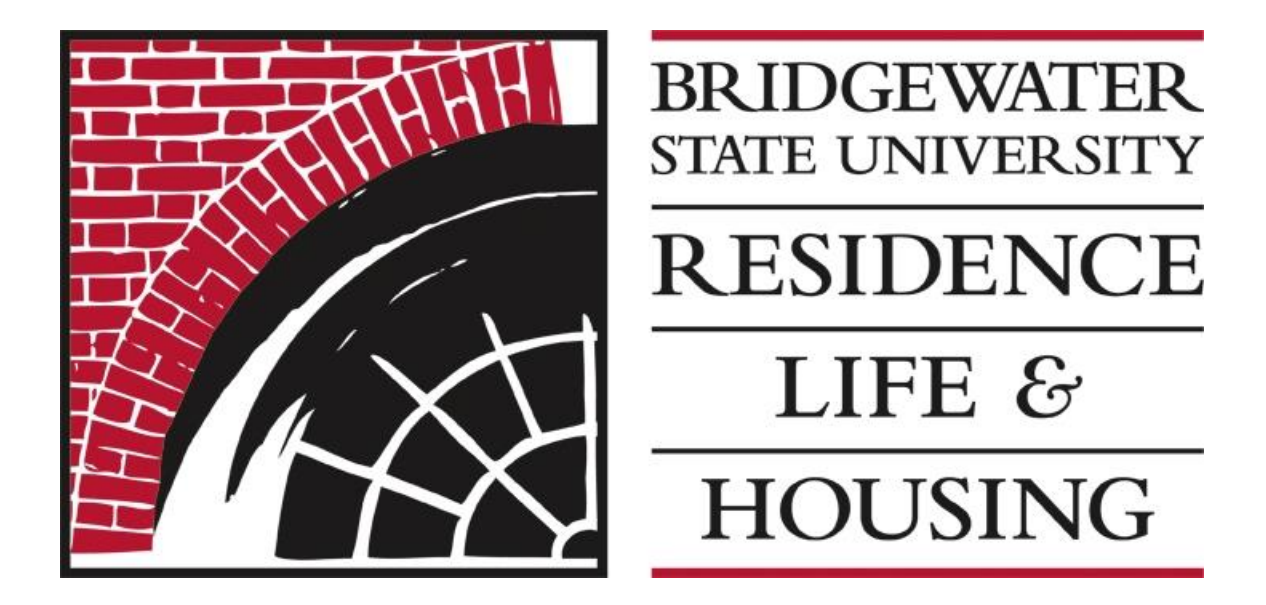

# Bridgewater State University

# Room Selection Process

# Fall 2018

#### Step 1: Log into MyHousing, the link to which can be found here.

- a. Your Student ID is also known as your Banner ID number. It starts with 00 and is 8 digits long.
- b. Unless you have reset your pin from your original log-in, your pin number is set as your birthday and has six characters. Please use a 2-digit month, 2-digit day, 2-digit year. For example if your birthday is January 1, 1998 it would read: 010198.

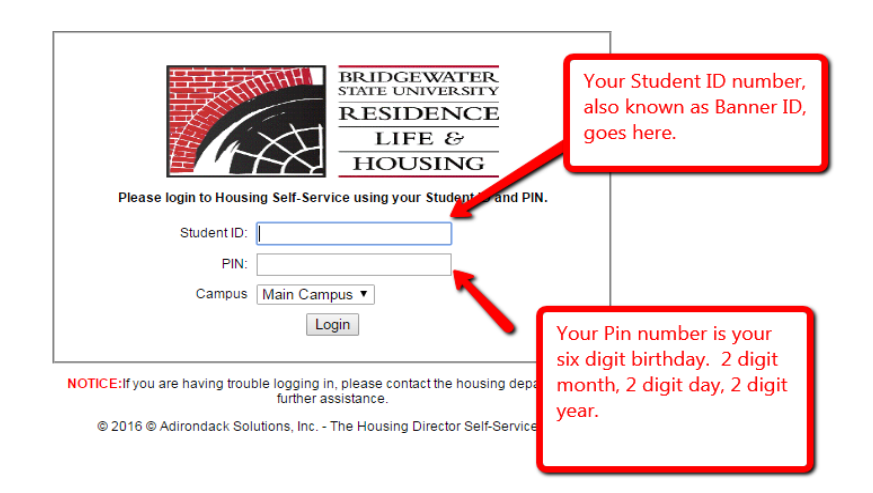

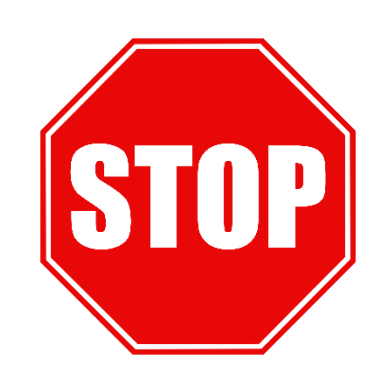

IF YOU INTEND TO FORM A ROOMMATE GROUP PLEASE MAKE SURE THAT YOUR ROOMMATE GROUP IS FULLY FORMED BEFORE GOING ANY FURTHER. ALL ROOMMATE REQUESTS MUST BE MUTUAL IN ORDER FOR THE GROUP TO BE FULLY FORMED.

Once the group is fully formed, only the person with the earliest selection time will complete the following steps and select housing for their group members. Remaining group members DO NOT need to take any additional steps after accepting the invitation of each group member.

Step 2: Once you have logged into MyHousing, at the top of the page, you will find a menu. Please select Room Selection. A drop down menu will appear and click on Select a Room or Suite.

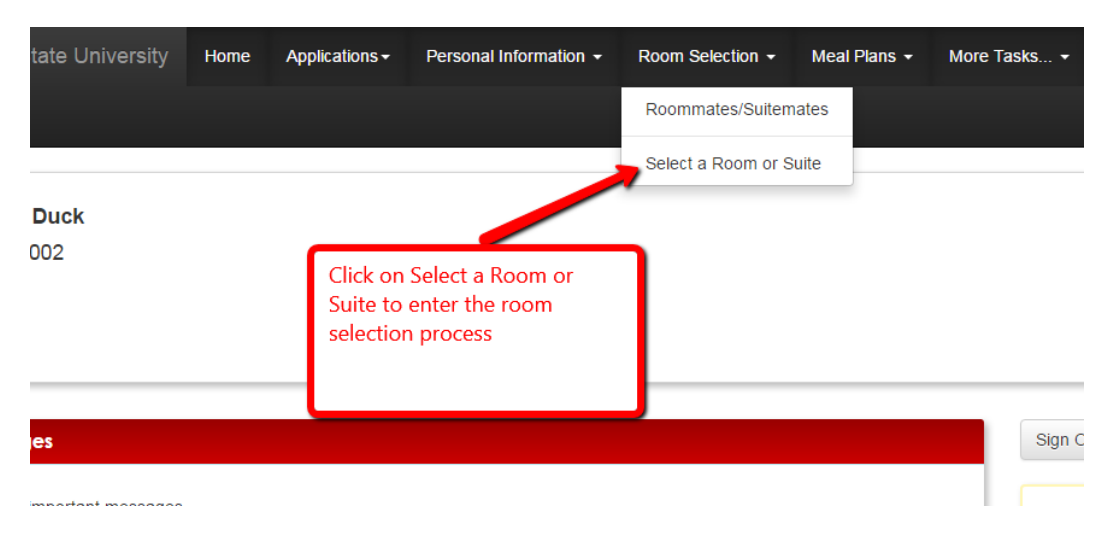

Step 3: You will then see one of two possible messages:

Message 1: If you are entering before your selection time has arrived, you will see a message reminding you of your housing selection time. This option will allow you to view available rooms, but will NOT allow you to complete selection.

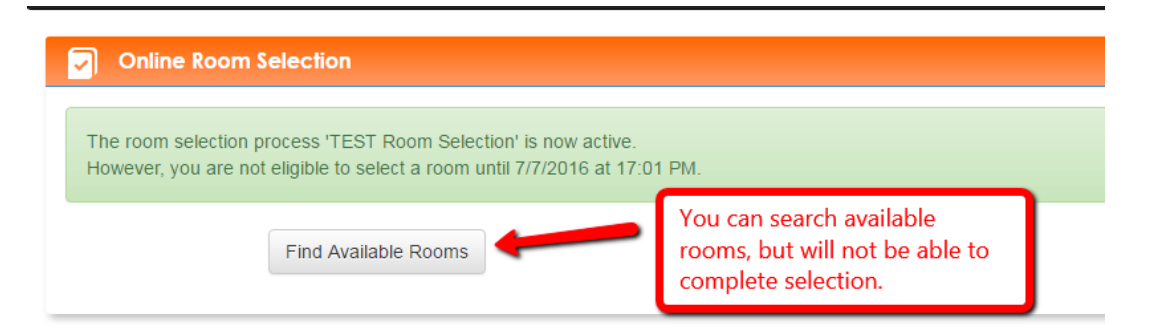

Message 2: If your selection time has come or passed, you will see a message allowing you to complete selection.

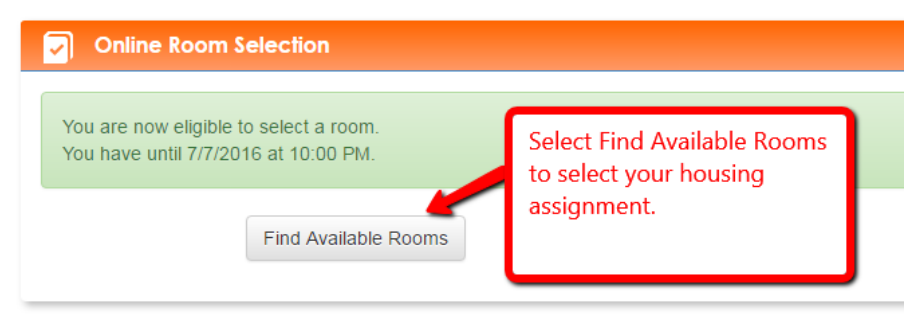

© Adirondack Solutions, Inc - The Housin

Step 4: Scroll through the list of available rooms. You will be able to see the building, the designed space, and the number of beds available.

For example: You can see below that while Durgin 101 is designed as a double bedroom, there is only one space available. This means that another student has already selected a bed in that space.

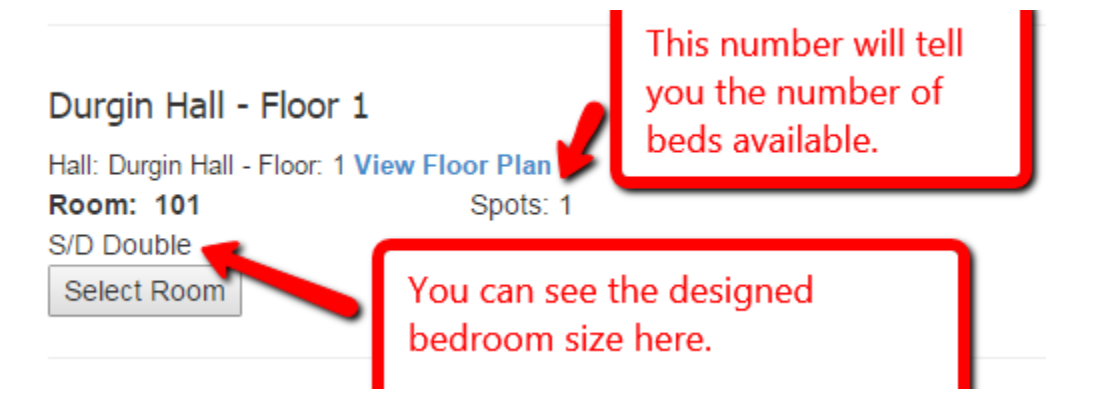

You can also view the floor plans of the building by selecting the View Floor Plan link.

You will ONLY see rooms that will accommodate your group size. For example a 4 person group will only see suites or rooms that can accommodate at least 4 people. You will not see any doubles or triples, since that size room will not accommodate their group.

Step 5: Once you have decided on the room you would like to select, click on the Select Room button.

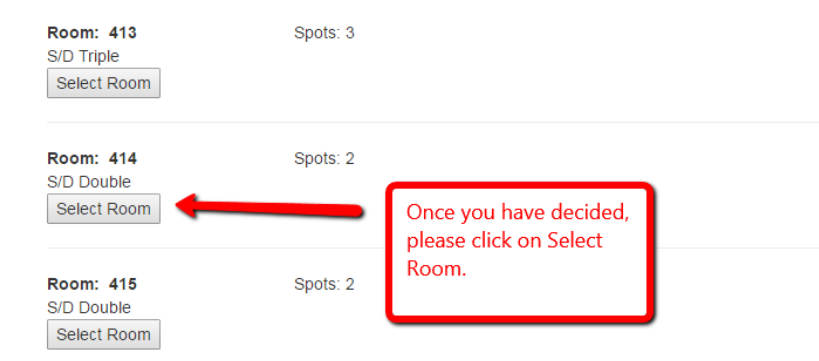

Step 6: You will be brought to a Room Booking/Confirmation page.

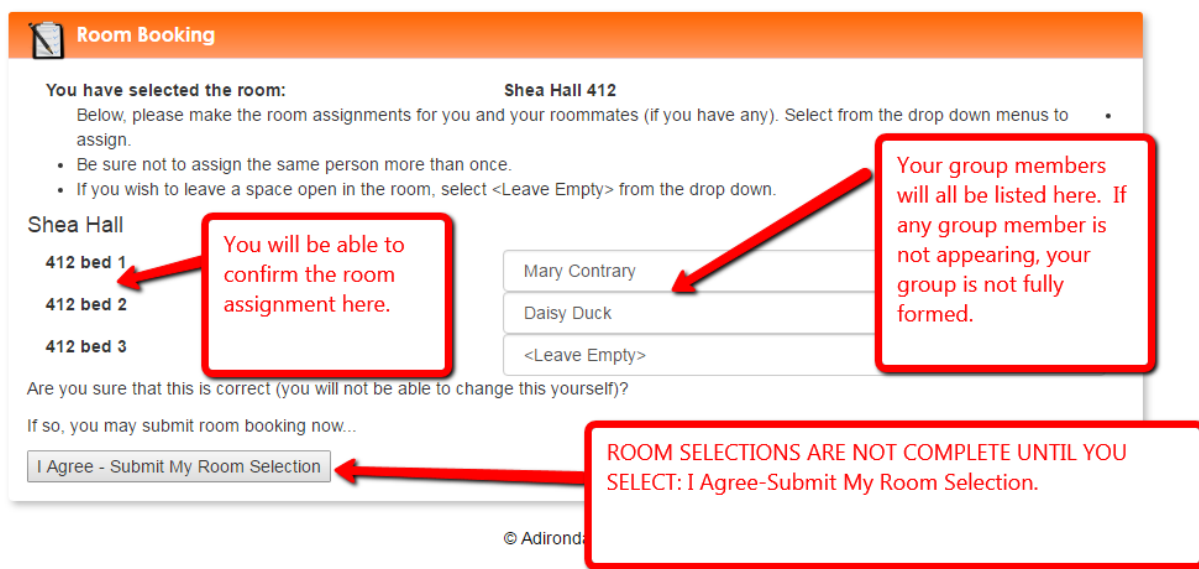

You will be able to do the follow:

- 1. Confirm the room that you selected.
- 2. Confirm that all of your group members are listed. IF YOU DO NOT SEE ONE OF YOUR DESIRED ROOMMATES, YOUR GROUP IS NOT FULLY FORMED. PLEASE DO NOT SELECT THE I Agree button UNTIL YOU SEE ALL OF YOUR GROUP MEMBERS.
- 3. Finalize your selection by clicking on the I Agree- Submit My Room Selection button.

Step 7: You will then see a confirmation page come up.

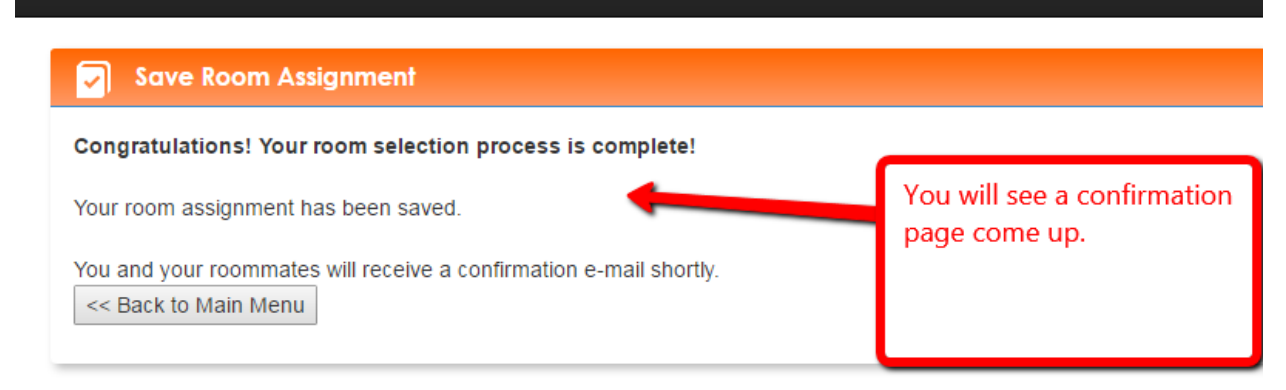

@ Adirandoek Polutione Inc., The Housing Director Polf Pensies

### Some things to remember:

- 1. You will only view rooms that are included in your selection process.
- 2. The student with the earliest selection time is the group leader. Only the group leader will complete room selection after the group is fully formed.
- 3. ALL SELECTIONS ARE FINAL. Room selection is an ongoing process and we are unable to make changes while the process is open. Once the entire selection process has ended, students will be able to submit a request for a change, which will be granted on a space available basis.

If you have any questions, problems or concerns during this process, please do not hesitate to contact the Office of Residence Life and Housing, and we will be happy to assist you.

[reslife@bridgew.edu](mailto:reslife@bridgew.edu)

508-531-1277

DiNardo 100